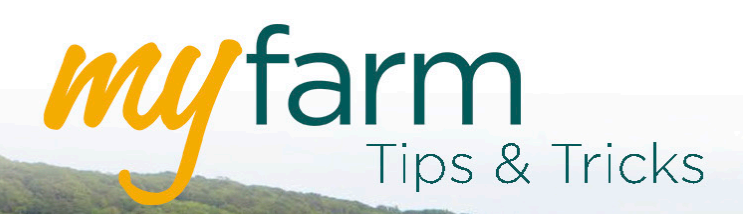

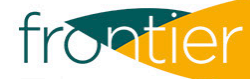

# **Helping you get the most from Frontier's farm management platform**

Welcome to the third edition of MyFarm Tips & Tricks.

### In this edition:

Using the new Lime Applications tool in [MySOYL](https://www.soyl.com/services/mysoyl)

## Using the new Lime Applications tool in MySOYL

[SOYL](https://www.soyl.com/)'s web based precision data management application, MySOYL, now houses [an innovative new tool](https://www.soyl.com/news-events/news/689-mysoyl-makes-ph-management-easier-for-growers) to make managing your soil pH easier.

Accessible through your MyFarm account, MySOYL's new Lime Applications tool allows you to quickly and precisely determine the lime requirements for your farm.

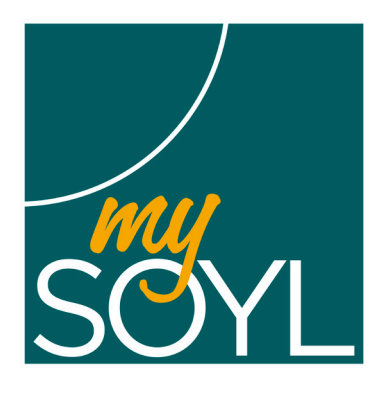

#### How to get started

To access the Lime Applications tool, select the calculator icon from the right hand toolbar.

You will be presented with a screen that would ordinarily show you a list of all previous lime tasks. Of course, if you've not yet created any, this will appear blank until you do.

At the bottom of the screen, you will see the below options:

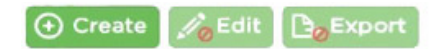

Click 'Create' to start a new task. You'll be presented with a toolbar at the top of the page:

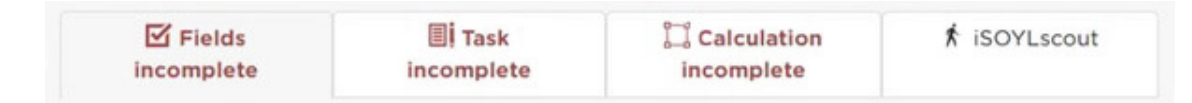

You can select the required fields by using the tick boxes or by selecting them on the map that shows on the left of the screen.

Once you have selected your field, move on to the 'Task' tab to name the task.

#### Useful Tip: It is recommended that you give your tasks specific names so that you can easily find them again at a later date. Having multiple tasks named 'Lime' could get very confusing!

You will notice that when you enter the 'Task' tab, the pH maps for your selected fields will be displayed on the left.

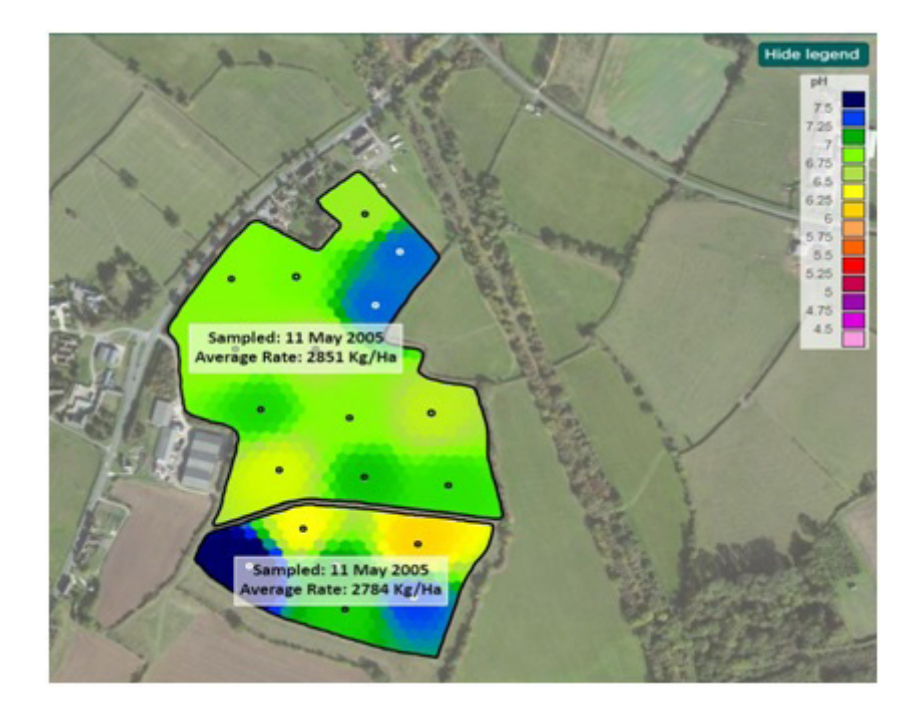

Once you're able to view your pH maps, you can move on to the 'Calculation' tab to set the parameters for your task.

In this tab, you will see the fields included in your plan at the top of the page. At the bottom, you can set the parameters. The minimum information required to produce a lime task is 'Crop type', 'Product' and 'Target pH'.

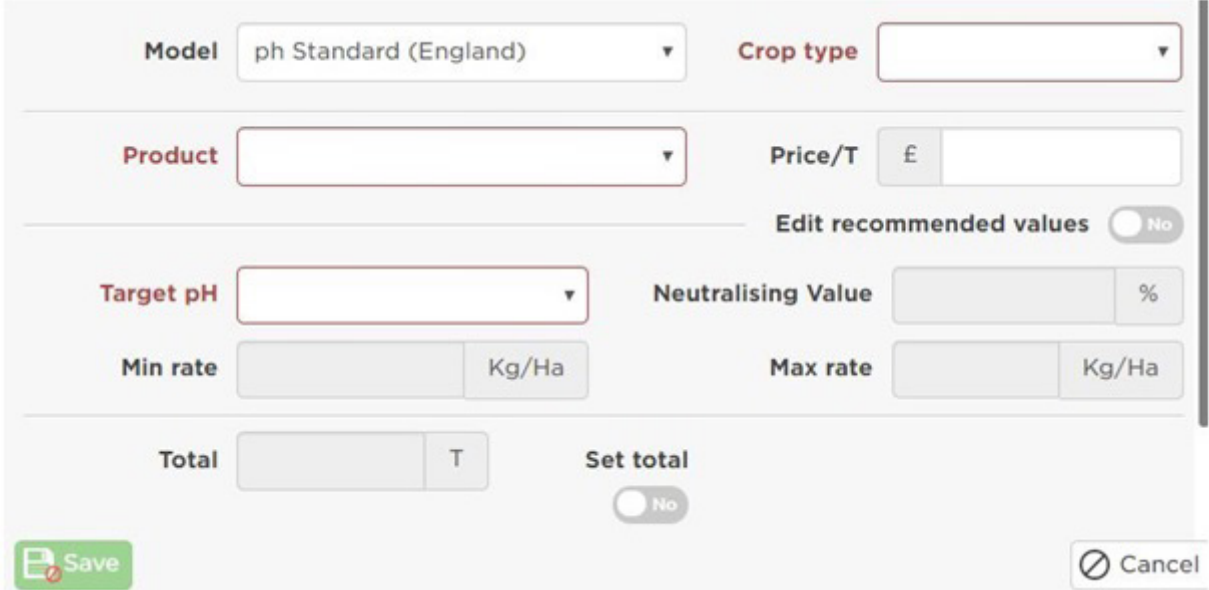

Once you have completed these fields, an application map will be produced and shown on the left side of your screen.

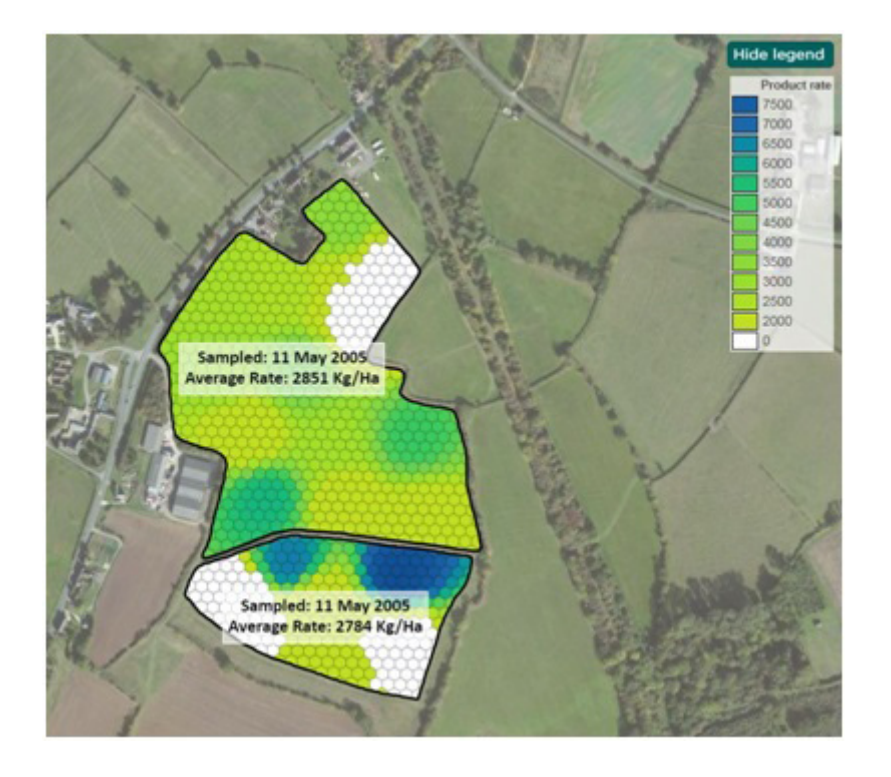

Once you are happy with the completed task, you can slick 'Save'. This will store all the information for you and you'll be returned to the Lime Applications home screen.

By selecting the 'Export' button at the bottom of the screen, you can go on to create application files for a selection of variable rate controllers and PDF maps for a task.

## Get in touch

For more information about any of the above features or if you would like to learn more about MyFarm, visit the [MyFarm webpage](https://www.frontierag.co.uk/crop-production/myfarm-info) or get in touch using the contact details below.

Call 03330 141141 | Email [myfarm@frontierag.co.uk](mailto:myfarm%40frontierag.co.uk?subject=MyFarm%20Enquiry)